## Registering for the OneCard On-Demand Trainings

- 1. Go to [https://pitt.talentlms.com](https://pitt.talentlms.com/)
- 2. Authenticate with your Pitt Credentials
- 3. When you access the platform the first time, the home page will look like the screenshot below.
	- Note, if you have been registered for a course already, it will display on the home page.

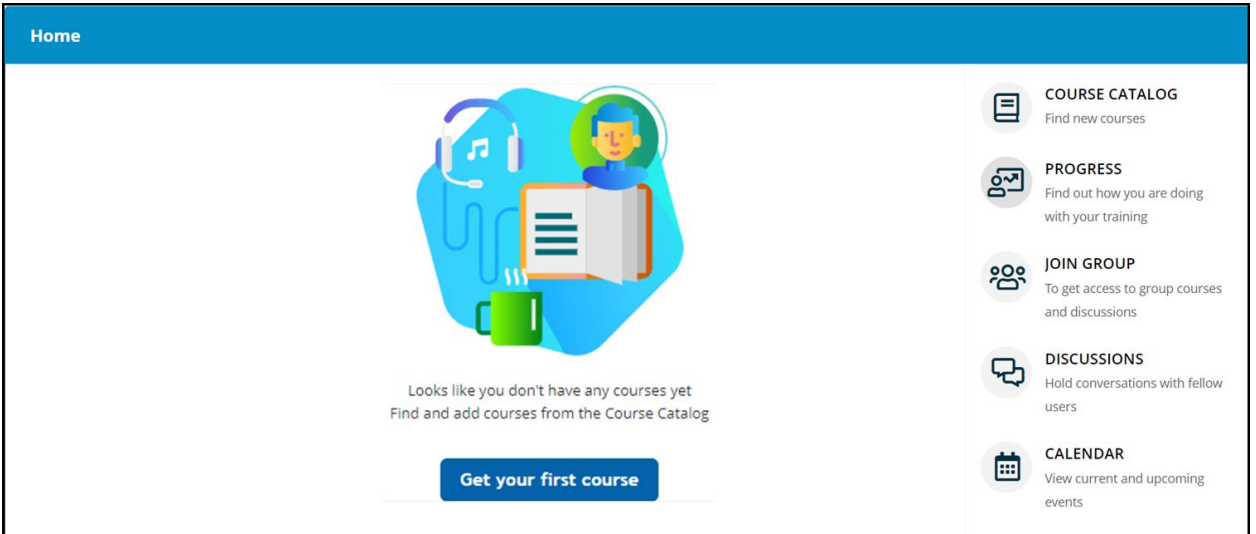

**4.** To register for a course, click on the "**Get your first course**" button, or click on the **Course Catalog.**

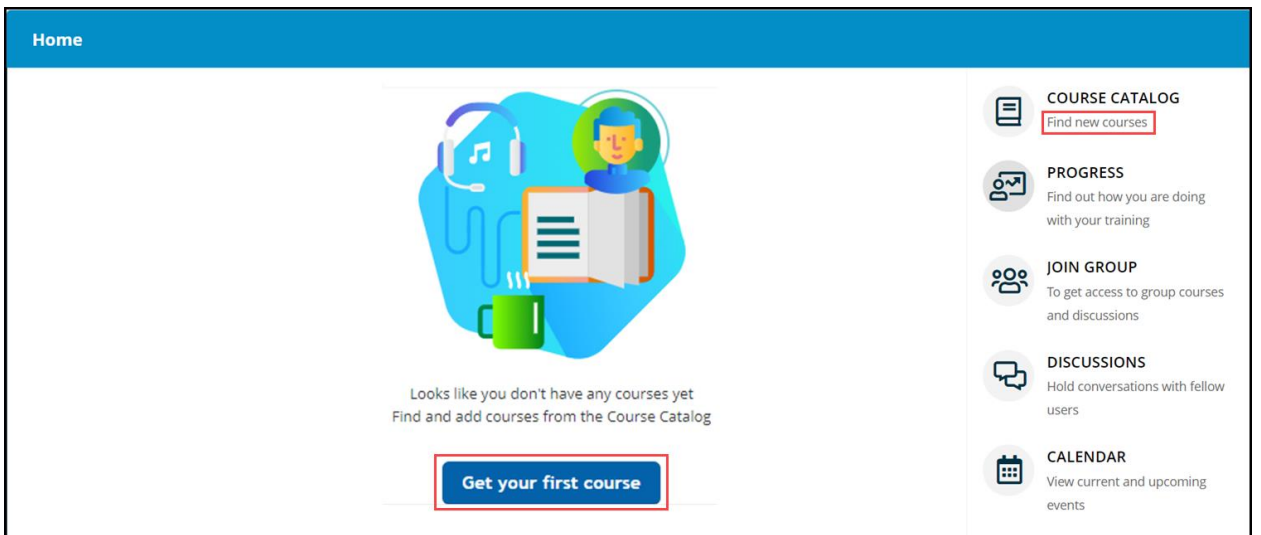

5. The list of currently available courses will display. Utilize the Search Bar in the upper left corner if you know what training you are looking for. In this instance, you will want to search for "OneCard"

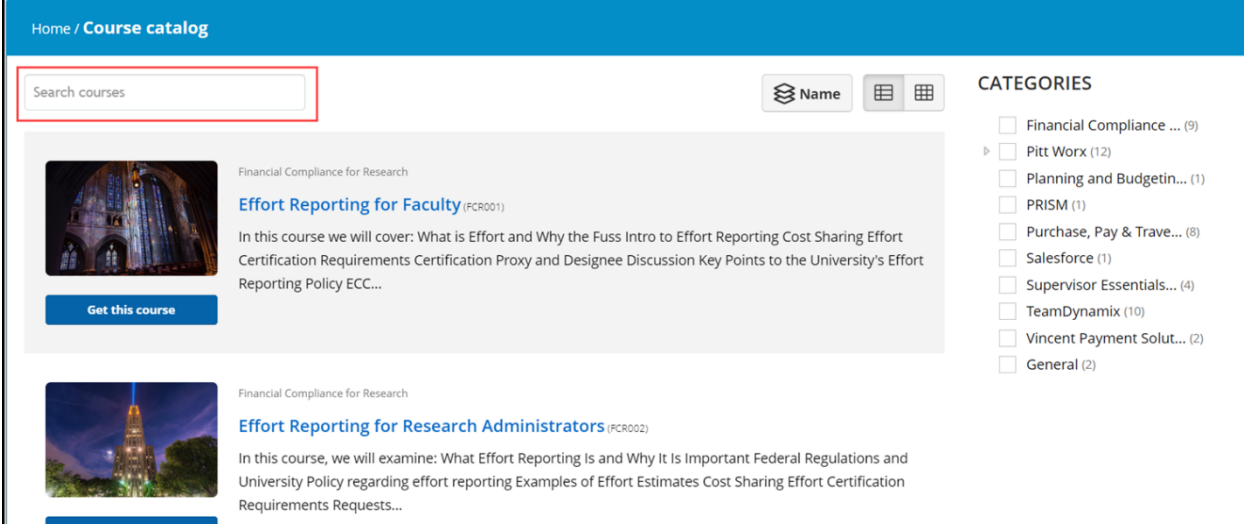

6. You can also use the Category filters to narrow your search.

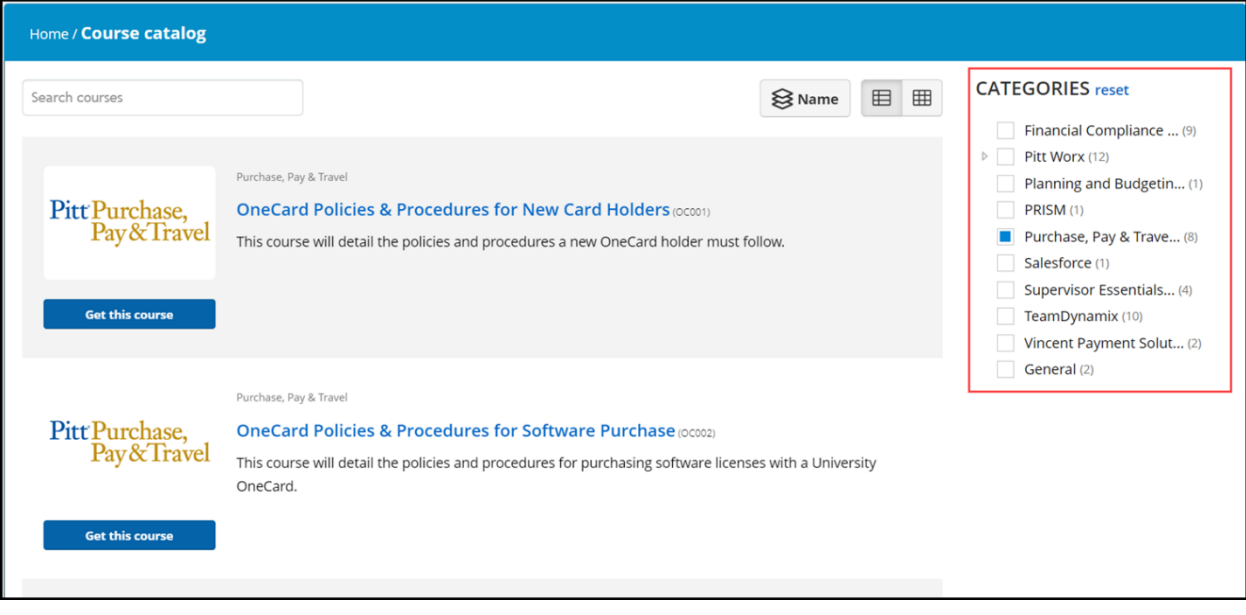

7. To register for a course, click on the **Get This Course** button. You will want to do this for both OneCard Trainings shown below.

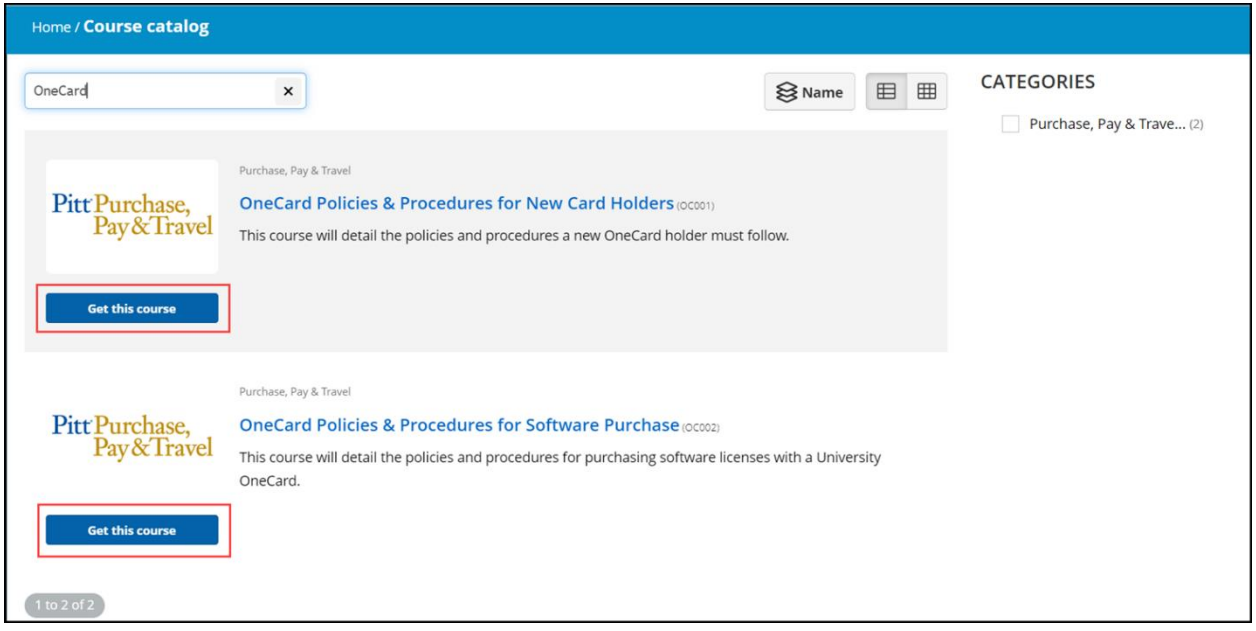

8. Select Start or Resume Course. The First Module in the Content list will open. If you have already started the course, the course will resume from the last time you opened it.

**Note:** The moving forward will provide the New Card Holders Training as an example. Keep in mind you will also need to complete the Software Purchase training as well and those pages will look a little different.

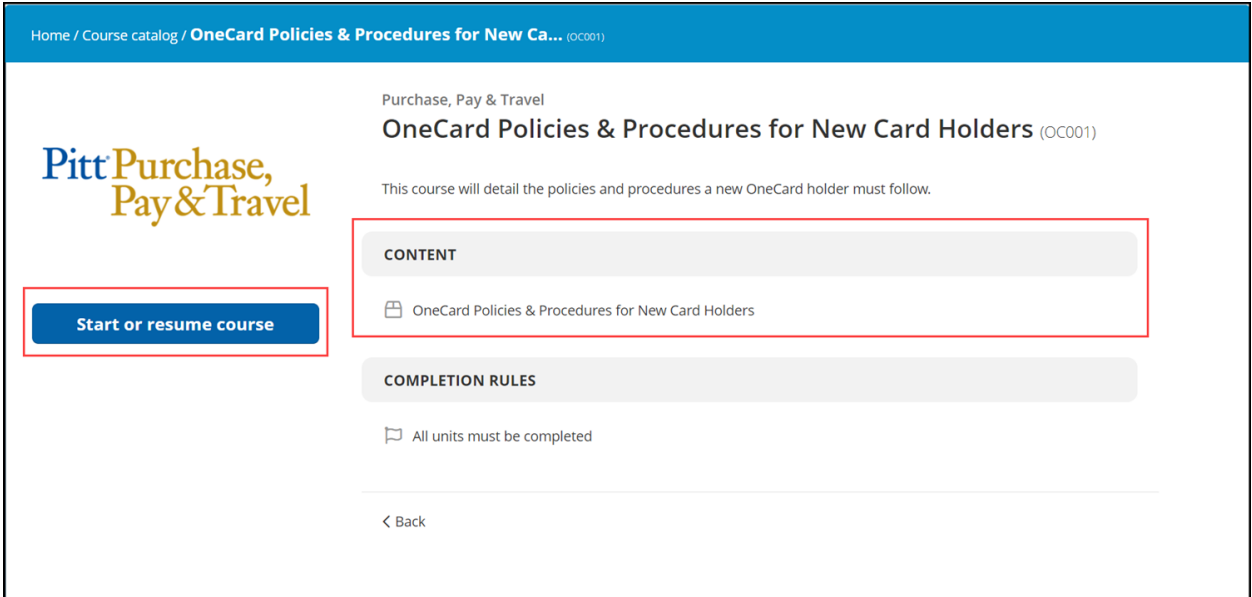

## Starting your course

You can find the courses you are registered to on the Home page. Open the Course.

1. If the Content you are accessing is an on-demand training, a new page will open with a Blue button. The example below shows the button stating 'Click to Resume'. This button may say 'Start' depending on where you are with the training. Either way, you will click on the blue button.

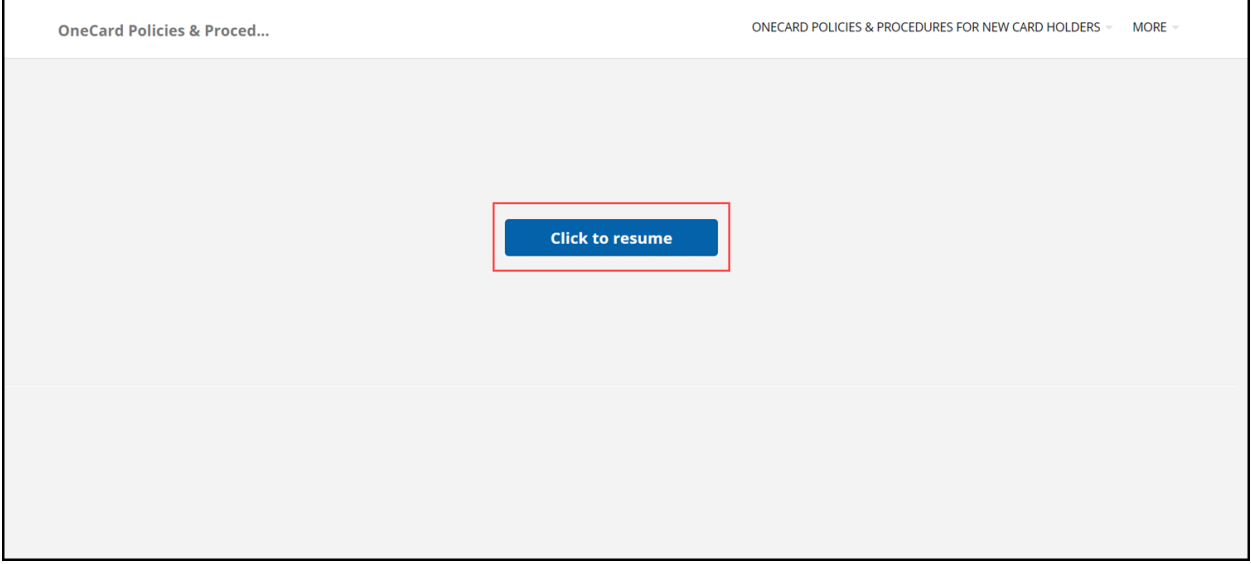

2. The training will open in a new window. **Select Start Course**

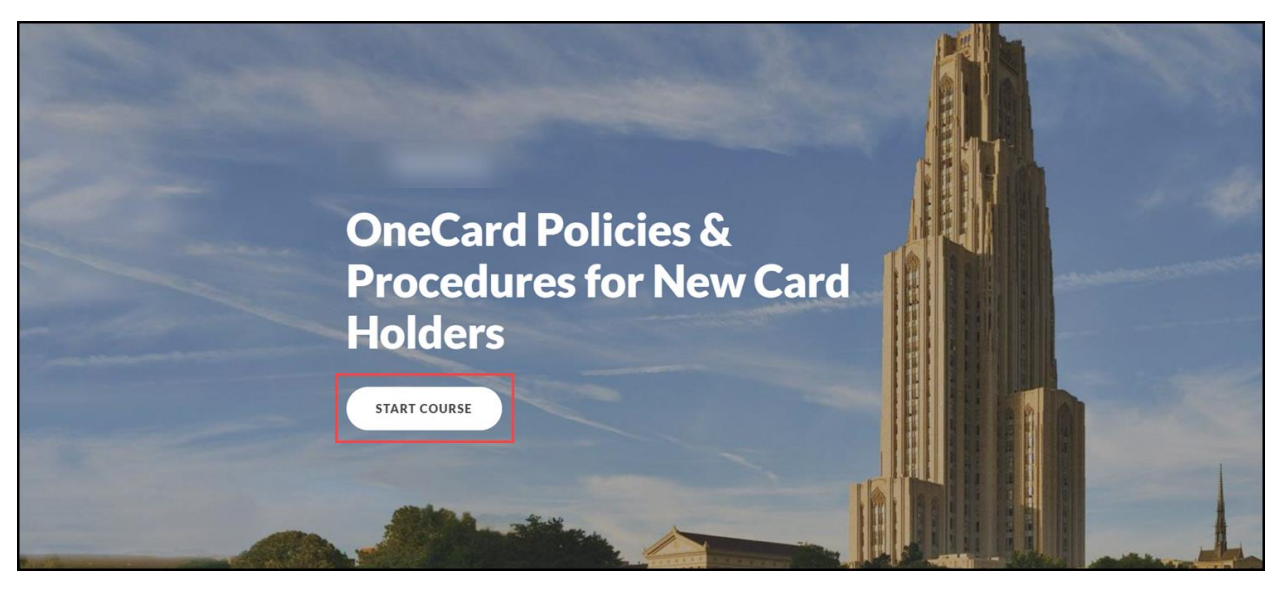

- 3. Complete the course.
	- Note: Make sure all the lessons and test are completed. You can verify your progress on the left side of the screen. You may need to scroll down!
	- Note: Once you are finished or would like to continue later, please make sure **to use the EXIT COURSE link** on the top right to save your progress.

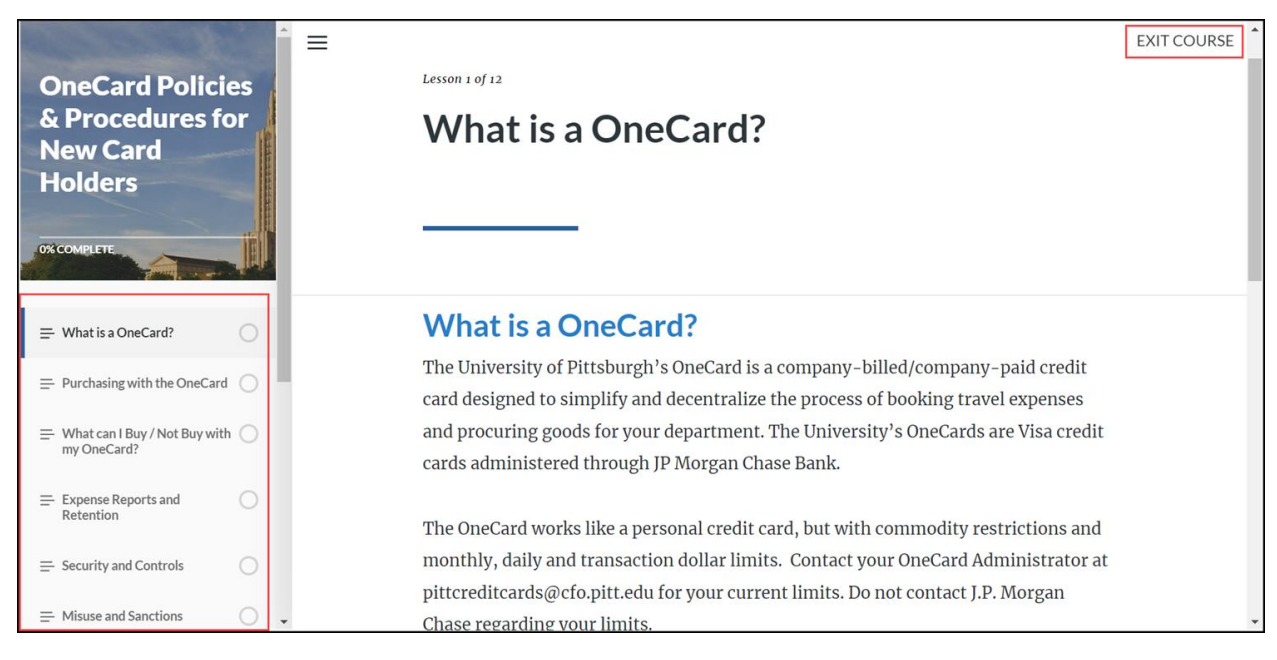

## 4. Once you completed the training, you will receive a notification.

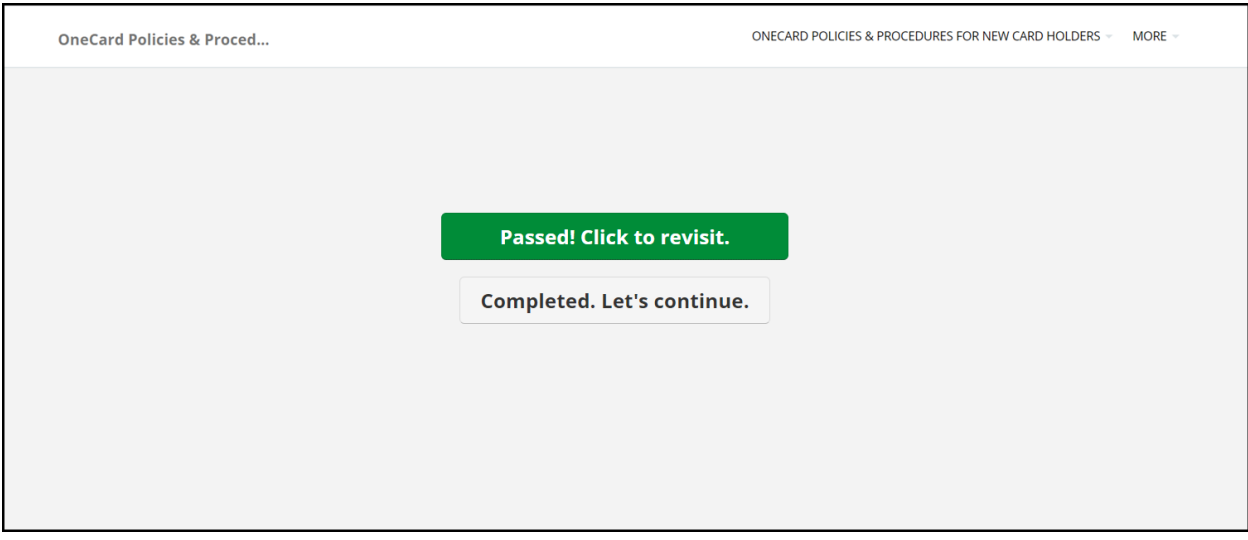

5. The home page will display your progress for all courses you are registered for. Once all modules are completed, the course will be marked as completed on your home page.

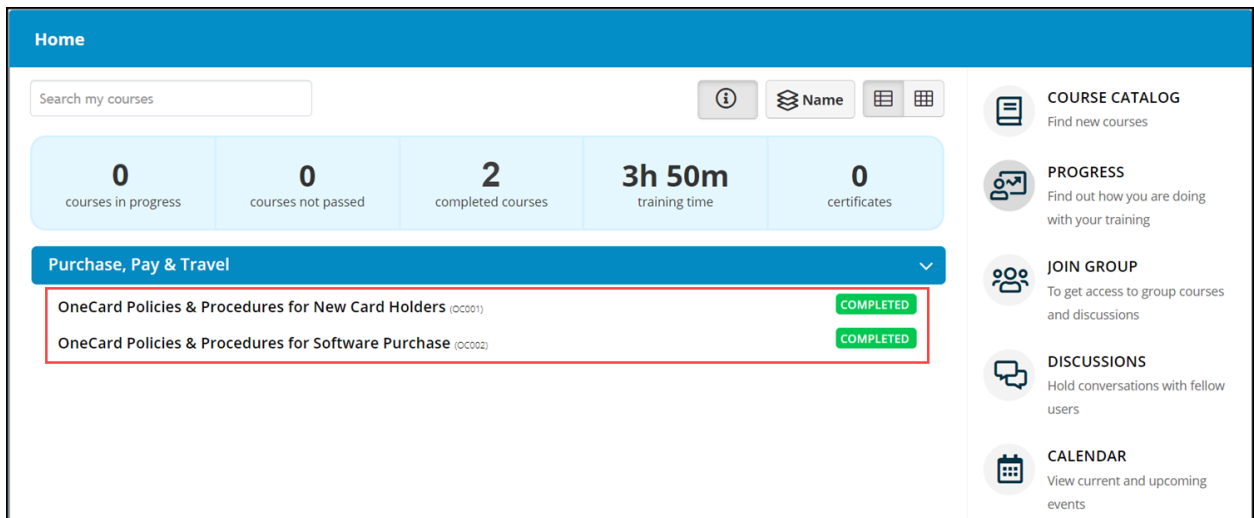